# Veritas CloudPoint<sup>™</sup> Quick Start Guide for Amazon Web Services (AWS)

## What is CloudPoint?

CloudPoint is a lightweight, snapshot-based data protection solution for public clouds and modern data centers. CloudPoint introduces important new data protection and orchestration capabilities needed in the cloud and aligns closely with Veritas' multi-cloud data management strategy.

Veritas CloudPoint is purposely built for the data center and multi-cloud.

It delivers:

- Native, multi-cloud data protection
- Streamline and automated snapshots

**Prepare for installation** 

- Application-consistent snapshots
- Faster recovery with finer controls
- Modular architecture for rapid workload integration

### **KEY FEATURES**

- Snapshot-based data protection
- Automated scheduling and creation
- Multi-cloud visibility and orchestration
- Auto-deletion of expired snapshots
- Fast RPO and RTO
- Deep integration with storage arrays, and public and private cloud platforms
- Modular architecture for rapid workload proliferation
- Intuitive interface and reporting
- RESTful APIs for storage management and administration

| 1 Verify system requirements                                             |                                                                                                    | <b>2</b> Create a volume and a file system for the                                                                                                    | <b>3</b> Verify AWS permissions and get keys                                                                                                    |  |
|--------------------------------------------------------------------------|----------------------------------------------------------------------------------------------------|----------------------------------------------------------------------------------------------------|----------------------------------------------------------------------------------------------------|--|
| Operating system<br>Virtual machine<br>Virtual CPUs<br>RAM:<br>Root disk | Ubuntu 16.04 LTS, RHEL 7.5<br>Elastic Compute Cloud (EC2)<br>instance type: t2.large<br>2<br>8 GB<br>30 GB with a solid-state drive                                                        | <ol> <li>CloudPoint data</li> <li>On the EC2 dashboard, click Volumes &gt; Create Volumes.</li> <li>Follow the instructions on the screen and specify the following:         <ul> <li>Volume type: General Purpose SSD</li> <li>Size: 50 GB</li> </ul> </li> </ol> | The Amazon Web Services (AWS) plug-in lets you<br>create, restore, and delete snapshots of the following<br>assets in an Amazon cloud:<br>Elastic Compute Cloud (EC2) instances<br>Elastic Block Store (EBS) volumes<br>RDS instances<br>Aurora clusters<br>Note: The following privileges are required to use this                                                                                                 |  |
| Data volume                                                              | (GP2)<br>50 GB Elastic Block Store (EBS)<br>volume of type GP2 with<br>encryption for the snapshot asset<br>database<br>Use this as a starting value and<br>expand your storage as needed. | <ul> <li>3. Create a file system and mount the device to /cloudpoint on the instance host.</li> <li>Refer to the instructions available here:<br/><u>http://docs.aws.amazon.com/AWSEC2/latest/UserGuide/ebs-using-volumes.html</u></li> </ul>                      | plug-in:         AmazonEC2FullAccess         AmazonRDSFullAccess         Before you install CloudPoint, have the following information ready:         Access key       The access key ID, when specified with the secret access key, authorizes CloudPoint to interact with the AWS APIs.         Secret key       The secret key.         Regions       One or more AWS regions in which to discover cloud assets. |  |

# Install CloudPoint

### 1 Deploy CloudPoint

- 1. Create an instance or prepare the physical host to install CloudPoint.
  - Choose an OS instance image that meets CloudPoint installation requirements.
  - Add sufficient storage to the instance to meet the installation requirements.
- 2. Install Docker.

Ubuntu: <u>https://docs.docker.com/install/linux/docker-ce/ubuntu/</u>

RHEL: <u>https://docs.docker.com/install/linux/docker-ee/rhel/#prerequisites</u>

On RHEL, enable shared mounts. In docker.service system unit file, change parameter **MountFlags=slave** to **MountFlags=shared**.

### 2 Configure CloudPoint

- 1. Open your browser and point it to the host on which CloudPoint is installed.
  - https://cloudpoint\_hostFQDN
  - Here, *cloudpoint\_hostFQDN* is the Fully Qualified Domain Name of the host.

#### The configuration screen is displayed.

|    | Welcome to CloudPoint Initia<br>Admin Account Setup<br>Username *<br>@veritas.com                          | al Configuration                                                                                                    |
|----|----------------------------------------------------------------------------------------------------|----------------------------------------------------------------------------------------------------|
|    | Password *                                                                                                 | Confirm Password *                                                                                                    |
|    | Host information<br>Hosts *<br>Hostnames                                                                   | 0                                                                                                    |
|    | ec2-13-56-228-125.us-west-1.compute.am                                                                     | azonaws.com 🕲                                                                                                    |
| 2. | <ul> <li>Veritas.</li> <li>I agree to the terms and conditions</li> <li>Enter a valid email add</li> </ul> | Configure<br>dress for the CloudPoint                                                                                          |
| 3. |                                                                                                    | ne and enter a password.<br>ost names that are used to<br>oint host.                                                           |
|    | generate a server cert<br>name (CloudPoint hos                                                             | pecified host names to<br>ificate for authentication. The<br>st FQDN) that you used to<br>guration screen earlier is<br>fault. |
|    | Click Configure.                                                                                           |                                                                                                    |
| 5  | On the sign in screen                                                                                      | enter vour admin user name                                                                                                    |

### **3** Configure the AWS plug-in

- 1. On the coffee screen, click Manage clouds and arrays.
- 2. On the *Clouds and Arrays* page, click on the **Amazon AWS** row.
- 3. On the *Details* page, click **Add configuration**.
- On the Add a New Configuration for Amazon AWS page, enter the Access Key, Secret Key, and one or more Regions.

| Add a New Configuration for Amazon | AWS            | × |
|------------------------------------|----------------|---|
| Access Key                         | Regions        |   |
|                                    | us-east-1      |   |
| Secret Key                         | us-east-2      |   |
|                                    | us-west-1      |   |
|                                    | us-west-2      |   |
|                                    | ap-south-1     |   |
|                                    | ap-northeast-1 |   |

3. Download the CloudPoint image on the host.

You can use the free edition or purchase a licensed version. Refer to the following:

https://www.veritas.com/product/backup-andrecovery/cloudpoint/buy

4. Load the image.

# sudo docker load -i
/<install\_directory>/<cloudpoint\_image>

- 5. On the instance, open the following ports:
  - 443 CloudPoint user interface uses this port as the default HTTPS port.
  - **5671** The RabbitMQ server uses this port for communications. This port must be opened to support multiple agents.
- 6. Run the CloudPoint container.

# sudo docker docker run -it -rm -v
/fullpath\_volume\_name:/fullpath\_to\_volume\_name
-v /var/run/docker.sock:/var/run/docker.sock
veritas/flexsnap-cloudpoint:</version> install

Here, <version> represents the CloudPoint version.

5. On the sign in screen, enter your admin user name and password that you specified earlier.

Cancel Save

5. Click Save.

## **Protect an asset**

## 1 Create a protection policy

1. On the CloudPoint dashboard, in the **Administration** area, find **Policies**, and click **Manage**.

#### 2. On the Policies page, click **New Policy**.

### 3. Complete the **New Policy** page.

| New Policy                                                                            |              |             |        |              |
|---------------------------------------------------------------------------------------|--------------|-------------|--------|--------------|
| Policy Information Policy Name *                                                      | Retention *  | Copies Days | Weeks  | Nonths Years |
| Description                                                                           | Scheduling * |             |        |              |
| Storge Level * Please select a statope level  Application Consumt  Enable Replication | Hourly       | Daily       | Weekly | Monthly      |
| Cancel                                                                                |              |             |        |              |

### Enter the following:

#### **Policy Information**

| r oncy mormation     |                                                                                                    |  |  |
|----------------------|----------------------------------------------------------------------------------------------------|--|--|
| Policy Name          | Enter lower case letters, numbers, and hyphens. The name should begin and end with a letter.                                                                                                    |  |  |
| Description          | Summarize what the snapshot does. (Optional)                                                                                                    |  |  |
| Storage Level        | Select disk, host, or application. (An application snapshot requires a CloudPoint Enterprise license.)                                                                                            |  |  |
| Application Consiste | nt Specify whether to take an application-consistent snapshot or a crash-consistent snapshot.                                                                                                    |  |  |
|                      | An application-consistent snapshot is recommended for taking<br>snapshots of database applications. (An application consistent<br>snapshot requires a CloudPoint Enterprise license.)             |  |  |
| Enable replication   | Select this check box if you want to copy snapshots to another physical location for added protection.                                                                                            |  |  |
| Retention            | Specify the number of snapshot versions to keep for each asset associated with this policy.                                                                                                    |  |  |
| Scheduling           | Select how often a snapshot is taken: hourly, daily,<br>weekly, or monthly. Depending on your choice, also<br>specify the time (by clicking the clock icon), the date, or<br>the day of the week. |  |  |

The following example creates a weekly disk level snapshot policy.

 New Policy

 Policy Information

 New Works, snapshot

 Very Name\*

 Weeks, disk, snapshot

 Scheduling \*

 Scheduling \*

 New Policy

 New Policy

 New Policy

 New Policy

 New Policy

 New Policy

 New Policy

 New Policy

 New Policy

 New Policy

 New Policy

 New Policy

 New Policy

 New Policy

 New Policy

 New Policy

 New Policy

 New Policy

 New Policy

 New Policy

 New Policy

 New Policy

 New Policy

 New Policy

 New Policy

 New Policy

 New Policy

 New Policy

 New Policy

 New Policy

 New Policy

 New Policy

 New Policy

 New Policy

 New Policy

 New Policy

 New Policy

 New

## **2** Assign an asset to a policy

1. On the CloudPoint dashboard, in the **Environment** area, find the asset type you want to protect, and click **Manage**. This example protects an application.

- 2. On the **Asset Management** page, select the asset you want to protect.
- 3. On the **Details** page, click **Policies**.

|                                                   | T Show: Disk | ~ | Details 3                                     |
|---------------------------------------------------|--------------|---|-----------------------------------------------|
| EBS Volume vol-0050efc40287f0699                  |              |   | EBS Volume vol-0050efc40287f0699              |
| disk Lamazon                                      |              |   | amazon<br>Region                              |
| EBS Volume vol-007318ec02456a64e<br>disk   smazon |              |   | us-west-1<br>Snapshotable<br>Yes              |
| EBS Volume vol-00762c9ef19049d8a<br>disk Lamazon  |              |   | ID<br>aws-ebs-us-west-1-vol-0050efc40287f0699 |
| EBS Volume vol-00e5b57736f9de382<br>disk jamazon  |              |   | Policies (0)                                  |
| EBS Volume vol-00e9f8ab2f63a9981<br>disk i amazon |              |   |                                               |
| EBS Volume vol-0111ce39a58f88cf4<br>disk i amazon |              |   |                                               |
| EBS Volume vol-011de451bc9c77dae<br>dskjamazon    |              |   | View Snapshots                                |
| EBS Volume vol-0122dacf5f41a2385                  |              |   | Create Snapshot                               |
| wing 50 results of 77                             |              |   | Policies                                      |

4. On the **Policies for asset name** screen assign one or more policies to the asset. In the **Available Policies** column, click the policy you want to assign.

Repeat this step for as many policies as you want to add.

| olicies for EBS Volume vol-0050efc4           | l0287f0699      |                  |   |
|-----------------------------------------------|-----------------|------------------|---|
| Available Policies                            |                 | Applied Policies |   |
| Filter                                        | T               | Filter           | т |
| weekly_disk_snapshot<br>Protection Level disk | Assign Selected |                  |   |
| Protection Level disk                         | Assign All      | ]                |   |
|                                               | Remove All      | ]                |   |
|                                               | Remove Selected |                  |   |

5. When you are done assigning policies, click **Save**.

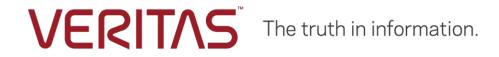

Copyright (c) 2019 Veritas Technologies LLC. All rights reserved.

Veritas, the Veritas Logo, and CloudPoint are trademarks or registered trademarks of Veritas Technologies LLC or its affiliates in the U.S. and other countries. Other names may be trademarks of their respective owners.